# Instruções de operação RMx621 / FML621

Módulo escravo DP ("Acoplador PROFIBUS") a partir da V2.01.00

Conexão do RMx621 / FML621 ao PROFIBUS DP através da interface serial RS485 com um módulo externo (Comunicador HMS AnyBus para PROFIBUS)

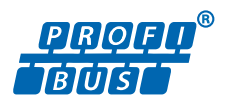

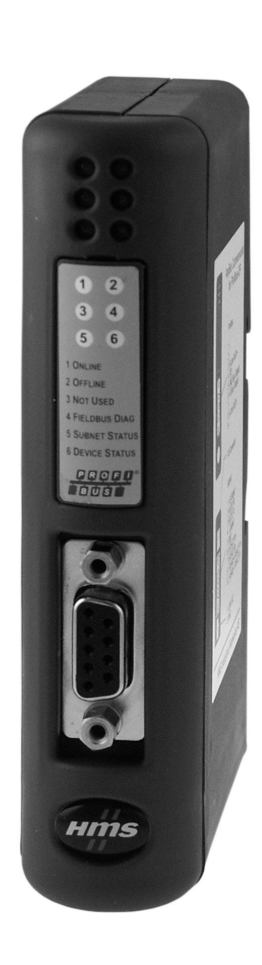

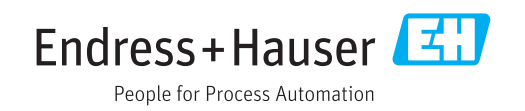

# Sumário

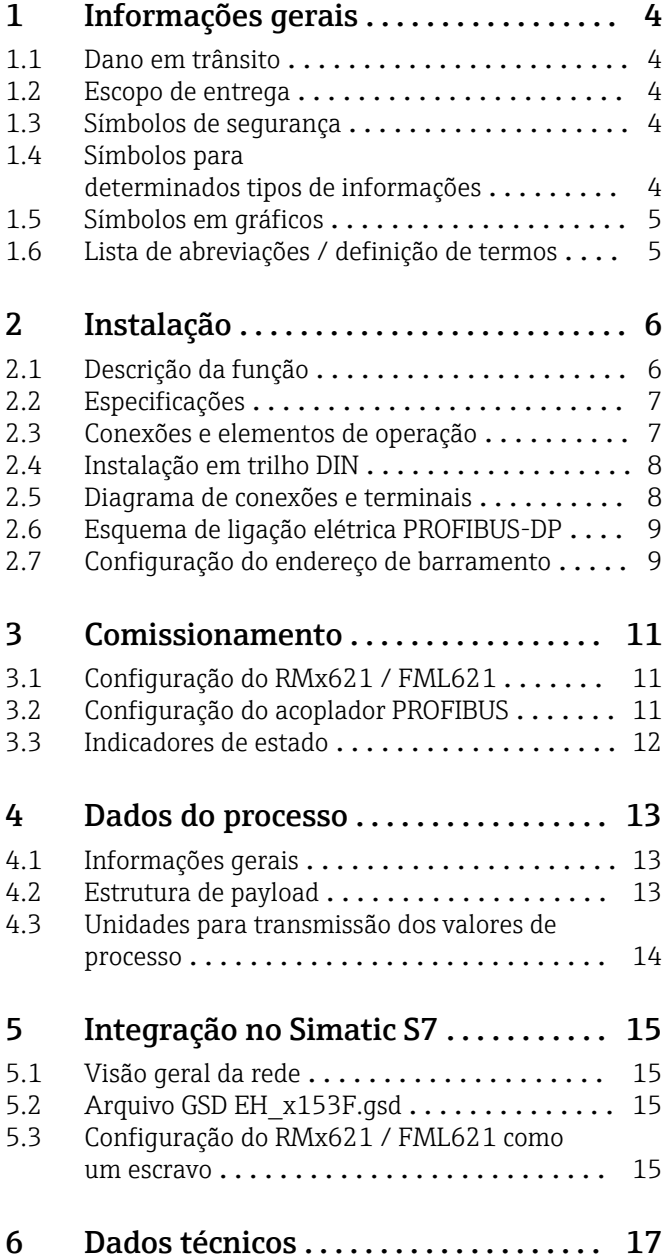

# <span id="page-3-0"></span>1 Informações gerais

#### 1.1 Dano em trânsito

Favor notificar imediatamente a transportadora e o fornecedor.

### 1.2 Escopo de entrega

- Estas Instruções de operação
- O módulo escravo DP Comunicador HMS AnyBus para PROFIBUS
- Cabo de conexão serial para RMx621 / FML621
- CD-ROM com arquivo GSD e bitmaps

Favor notificar o fornecedor imediatamente se houver alguma peça faltando!

### 1.3 Símbolos de segurança

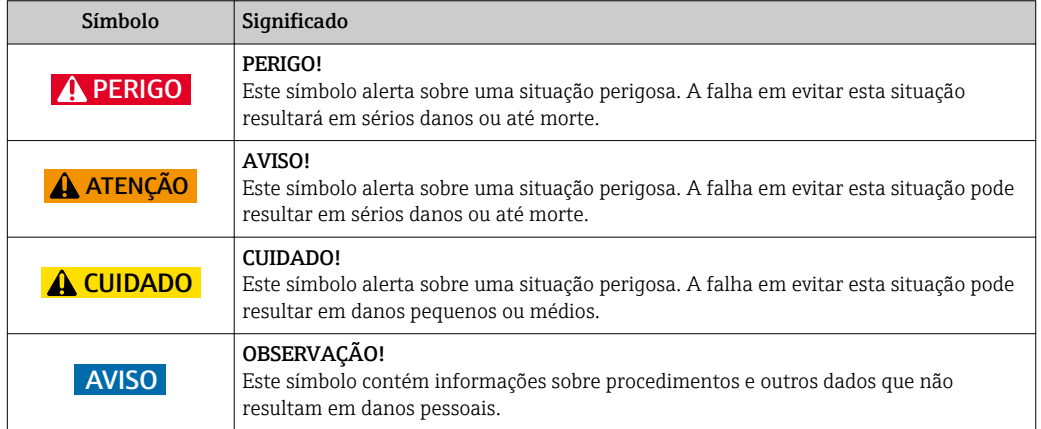

# 1.4 Símbolos para determinados tipos de informações

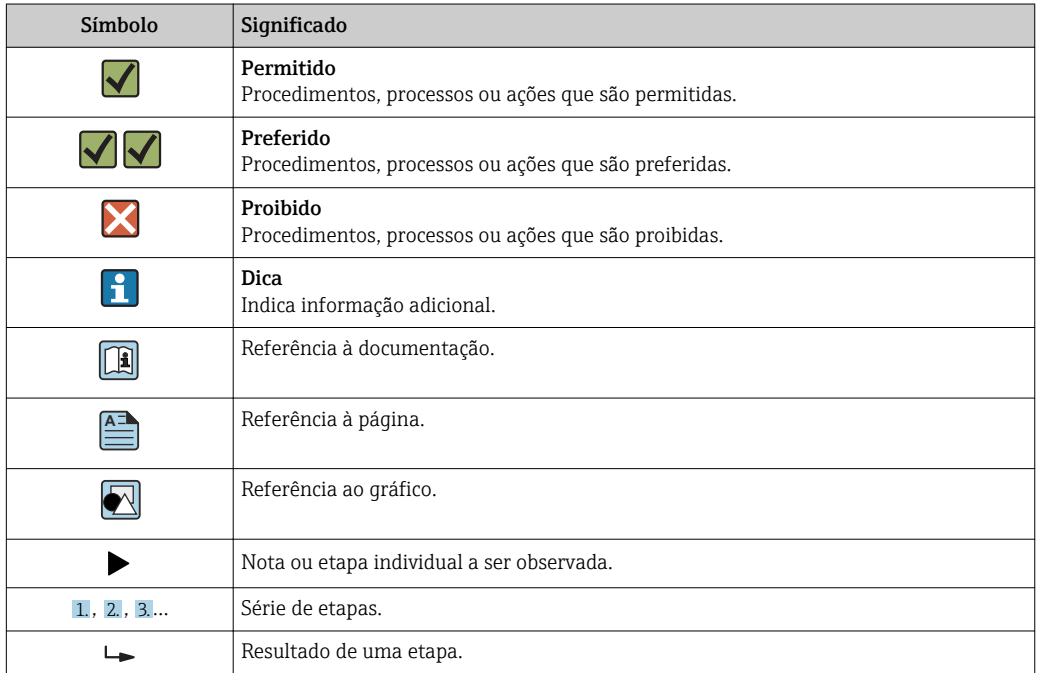

<span id="page-4-0"></span>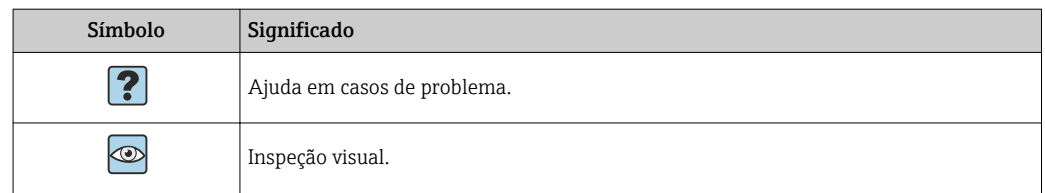

### 1.5 Símbolos em gráficos

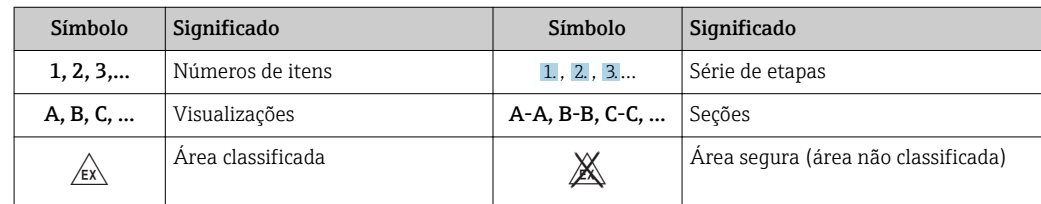

## 1.6 Lista de abreviações / definição de termos

#### Acoplador PROFIBUS

No texto a seguir, o termo "acoplador PROFIBUS" é usado para se referir ao módulo escravo DP externo Comunicador HMS AnyBus para PROFIBUS.

#### PROFIBUS mestre

Todas as unidades, como as placas conectáveis PLC e PC que executam uma função mestre PROFIBUS-DP, são chamadas de PROFIBUS mestres.

# <span id="page-5-0"></span>2 Instalação

### 2.1 Descrição da função

A conexão Profibus-DP é feita com o uso de um acoplador externo PROFIBUS. O módulo é conectado à interface RS485 (RxTx1) do RMx621 / FML621.

O acoplador PROFIBUS atua como um mestre na direção do RMx621 / FML621 e faz a leitura do valor do processo para sua memória buffer a cada segundo. Na direção do PROFIBUS DP, o acoplador PROFIBUS opera com a função de um escravo DP para transferência cíclica de dados e torna os valores do processo armazenados em buffer disponíveis sob solicitação no barramento.

Para a arquitetura, consulte o gráfico a seguir.

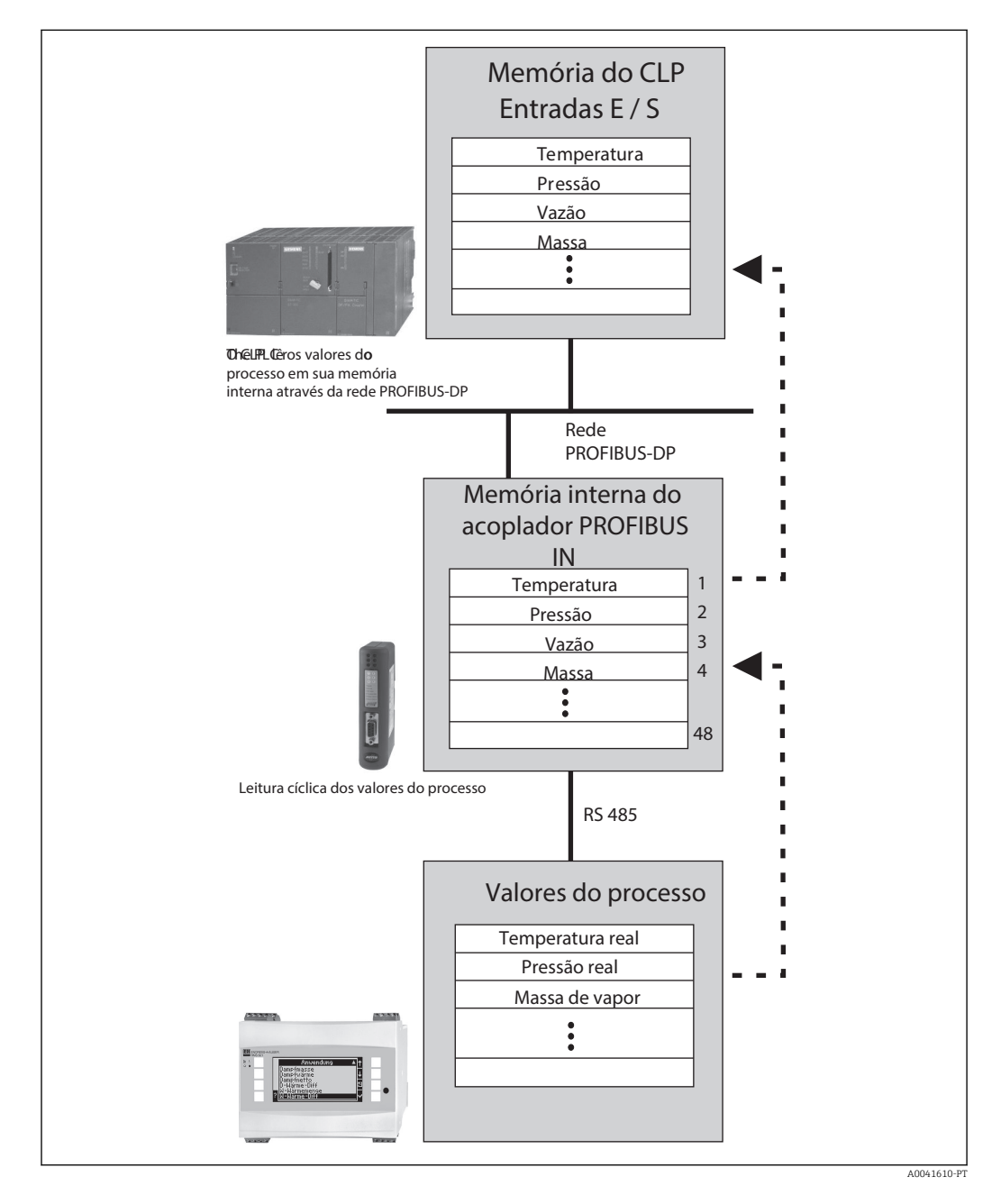

# <span id="page-6-0"></span>2.2 Especificações

A opção está disponível no RMx621 e FML621 com versão de firmware V 1.00.00 e superior.

# 2.3 Conexões e elementos de operação

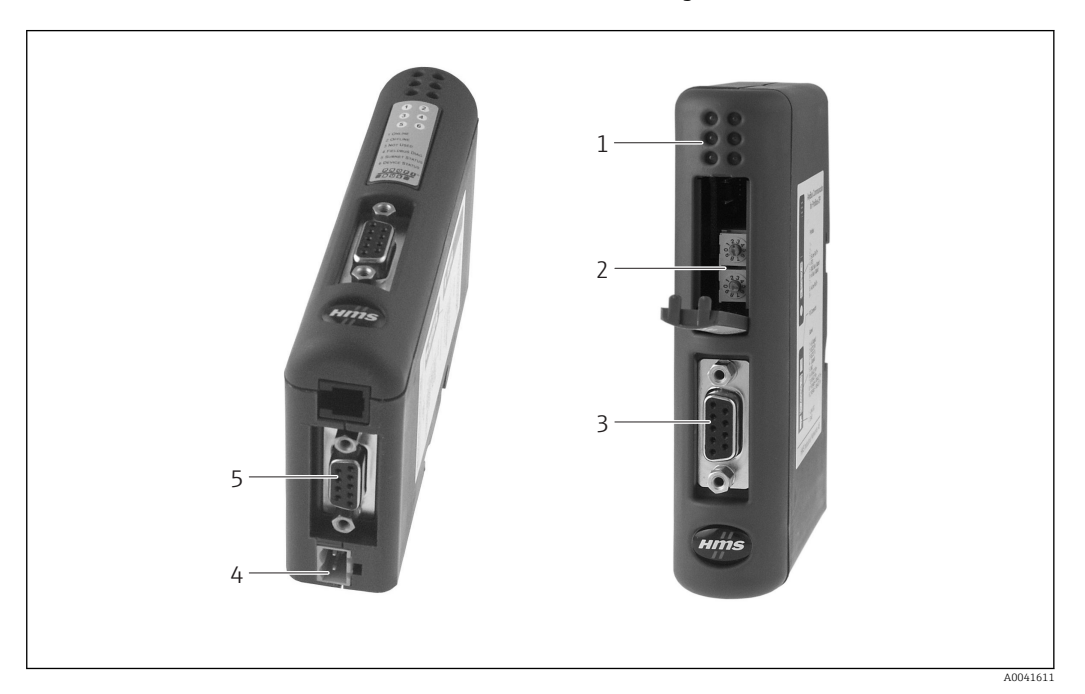

- *1 LEDs de status*
- *2 Configuração do endereço de barramento*
- *3 Conexão Fieldbus*
- *4 Conexão para fonte de alimentação*
- *5 Conexão RMx621, FML621*

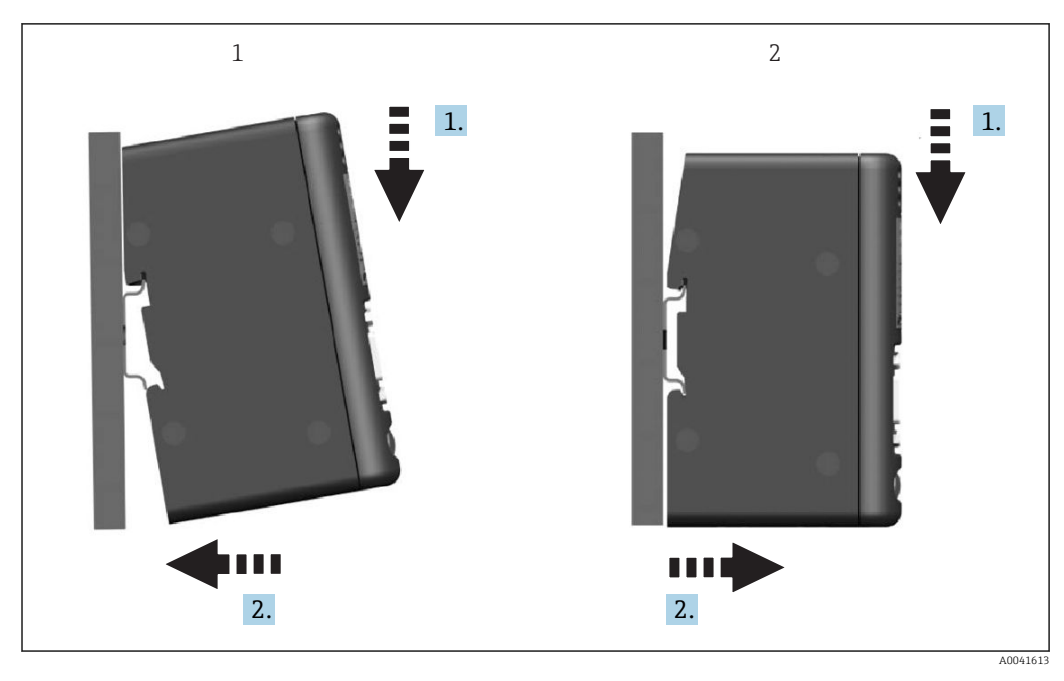

# <span id="page-7-0"></span>2.4 Instalação em trilho DIN

*1 Encaixe*

*2 Desencaixe*

#### 2.5 Diagrama de conexões e terminais

Conexão do RMx621 / FML621 com o acoplador PROFIBUS

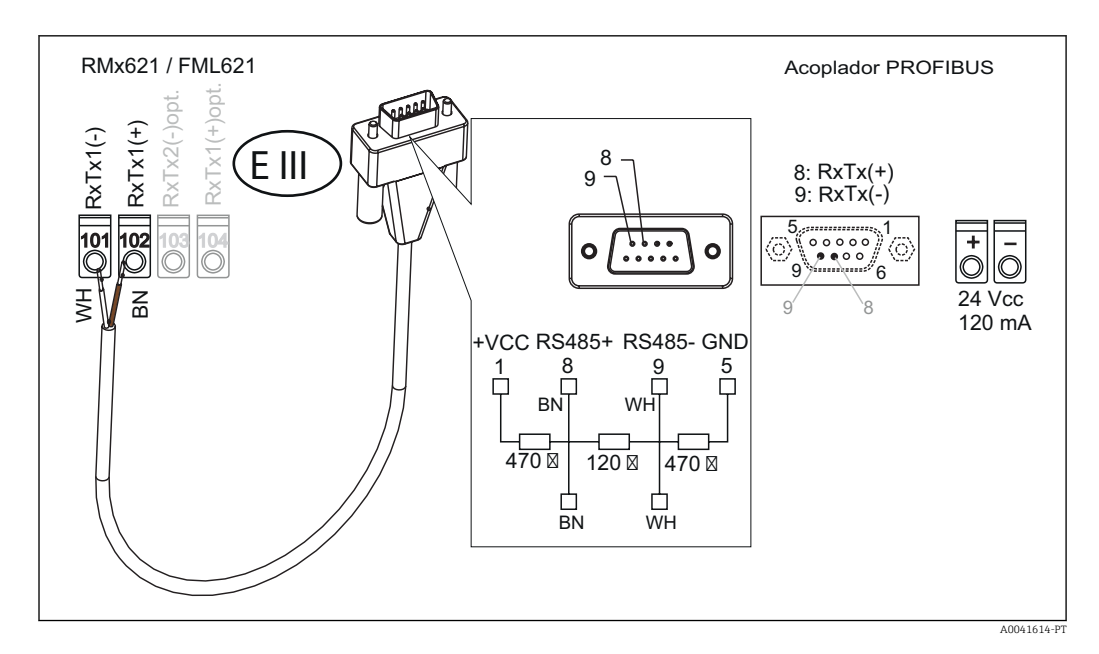

O código de cores se aplica ao cabo fornecido. H

#### Conexão PROFIBUS DP (para o acoplador PROFIBUS)

Para a conexão do PROFIBUS, é aconselhável o uso do conector sub D de 9 pinos com resistores de terminação de barramento integrados, como recomendado de acordo com o EN 50170.

<span id="page-8-0"></span>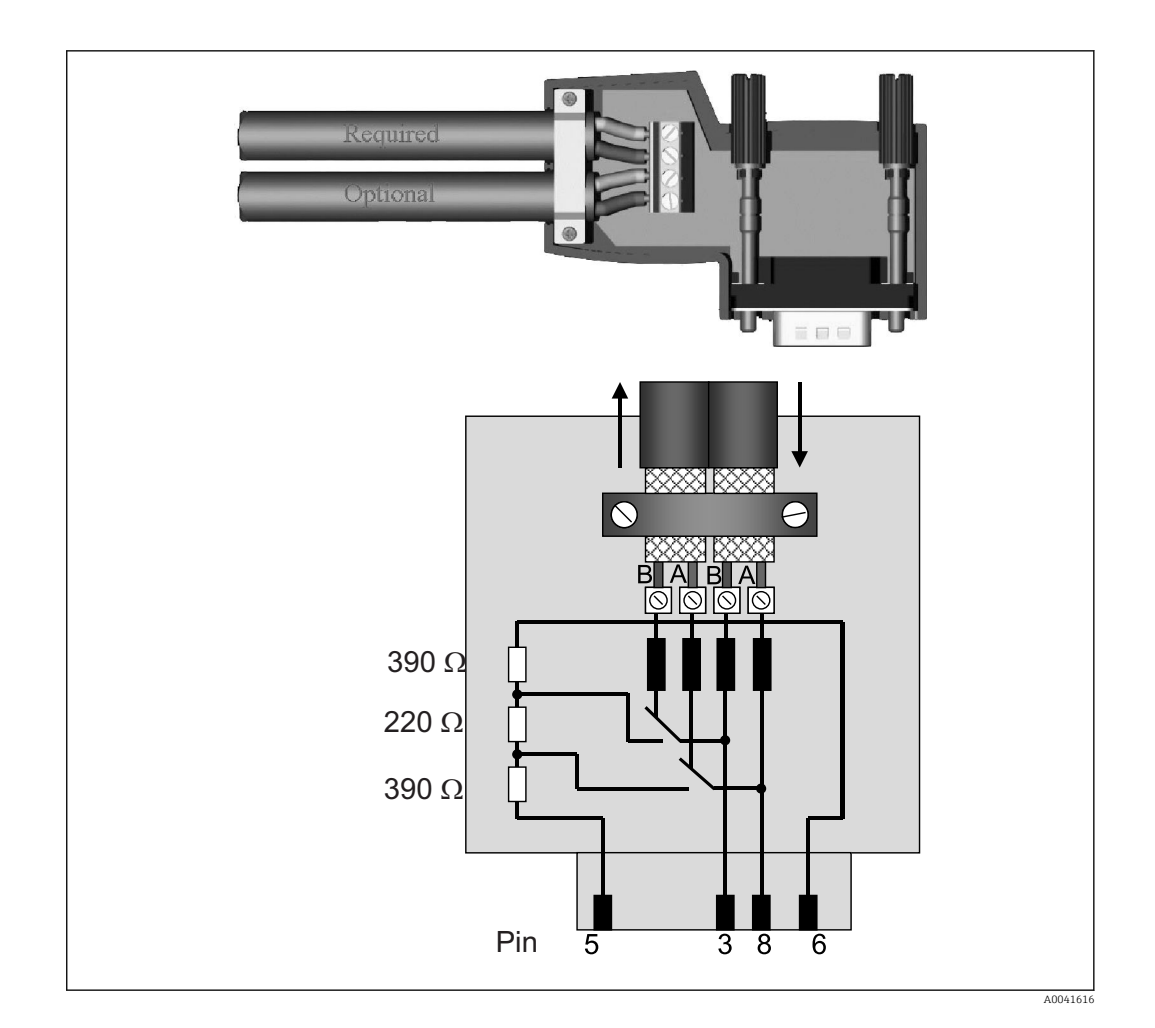

# 2.6 Esquema de ligação elétrica PROFIBUS-DP

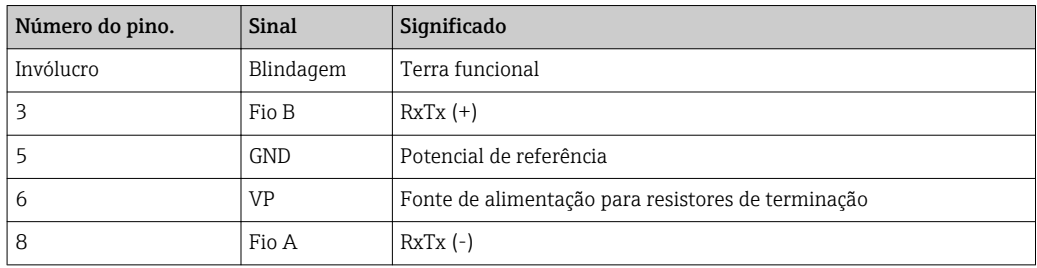

### 2.7 Configuração do endereço de barramento

Após abrir cuidadosamente a tampa frontal, o usuário pode acessar as duas seletoras rotativas para a configuração do endereço de barramento.

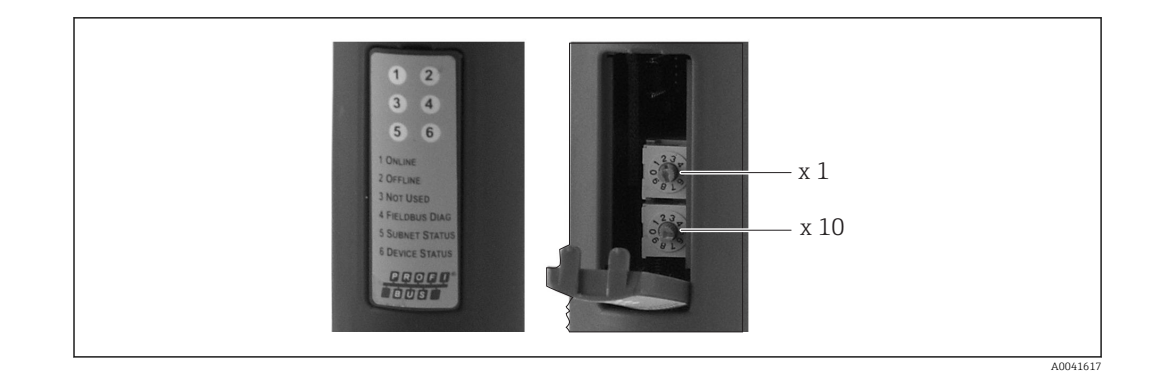

Usando estas seletoras rotativas, um endereço de barramento na faixa entre 00 e 99 pode ser configurado.

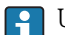

Use somente endereços de barramento válidos.

# <span id="page-10-0"></span>3 Comissionamento

### 3.1 Configuração do RMx621 / FML621

No menu principal Comunicação → RS485(1) do RMx621/ FML621, os parâmetros da interface do RS485(1) devem ser configurados como se segue: configure o Endereço da unidade em 1 e ajuste a taxa de transmissão para 38400.

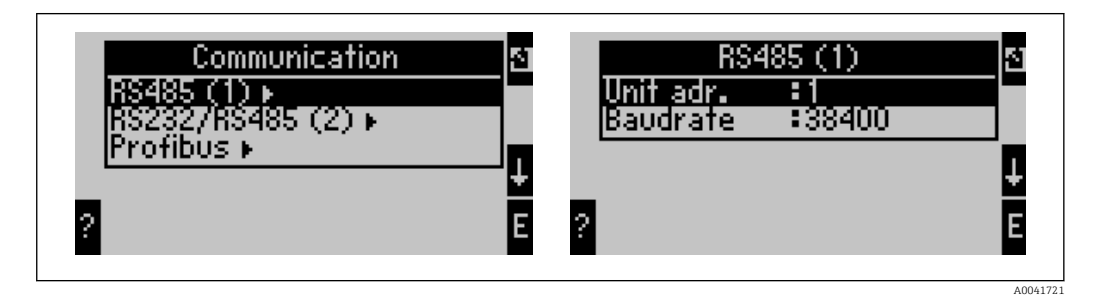

O número de valores do processo a ser gerado deve ser definido no menu principal Comunicação → PROFIBUS → Número. O número máximo é limitado a 48. Nas próximas etapas, cada endereço de deslocamento é especificado como o valor do processo desejado usando as listas de seleção.

O item de menu "PROFIBUS" foi alterado para "Anybus Gateway" nas versões de software do equipamento V3.09.00 e superiores para o RMx621, e versões V1.03.00 e superiores para o FML621.

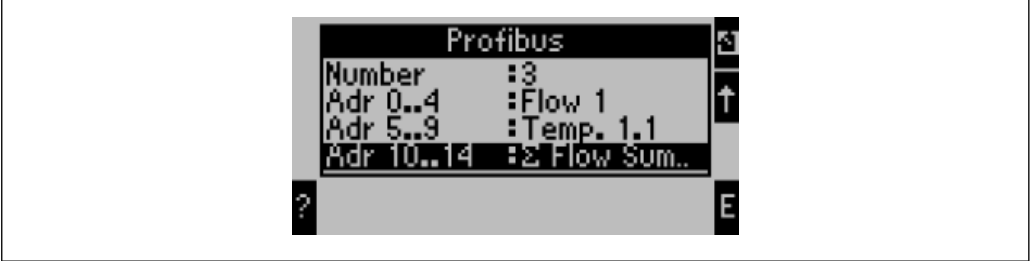

A0041722

Para facilitar o processamento adicional de valores do processo, a lista de endereços de deslocamento também pode ser impressa através do software operacional ReadWin® 2000.

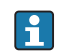

Ao definir os valores do processo exibidos no PROFIBUS DP, observe que o mesmo valor do processo pode ser definido para mais de um endereço.

Se for usado um acoplador PROFIBUS identificado como "Rev.B", deve ser usada a versão V03.02.03 do software do equipamento para o RMC621.

Os acopladores PROFIBUS identificados como "Rev.B" têm uma taxa de transmissão fixa de 38.400 baud.

Ajuste a taxa de transmissão em 57.600 para equipamentos antes do "Rev.B".

# 3.2 Configuração do acoplador PROFIBUS

O acoplador PROFIBUS já é pré-configurado na fábrica. Fora o endereço de barramento, nenhuma configuração adicional é necessária. O acoplador é adaptado automaticamente à taxa de transmissão de dados da linha PROFIBUS-DP.

# <span id="page-11-0"></span>3.3 Indicadores de estado

Os 6 diodos emissores de luz indicam o status atual da permuta de dados e do equipamento.

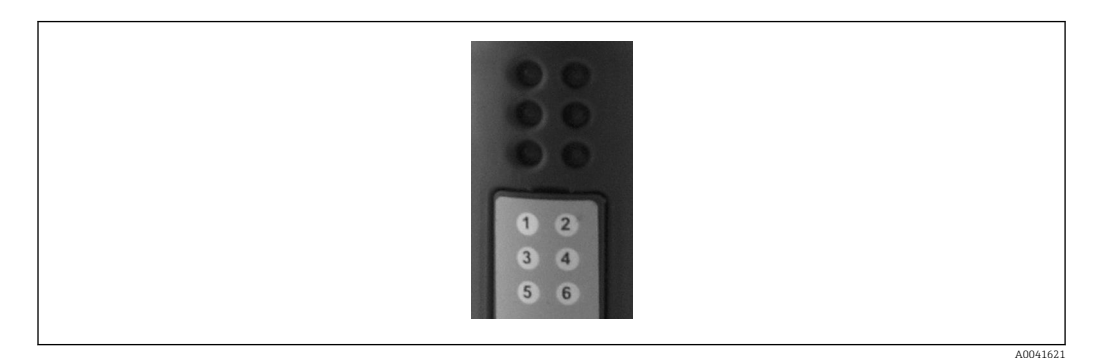

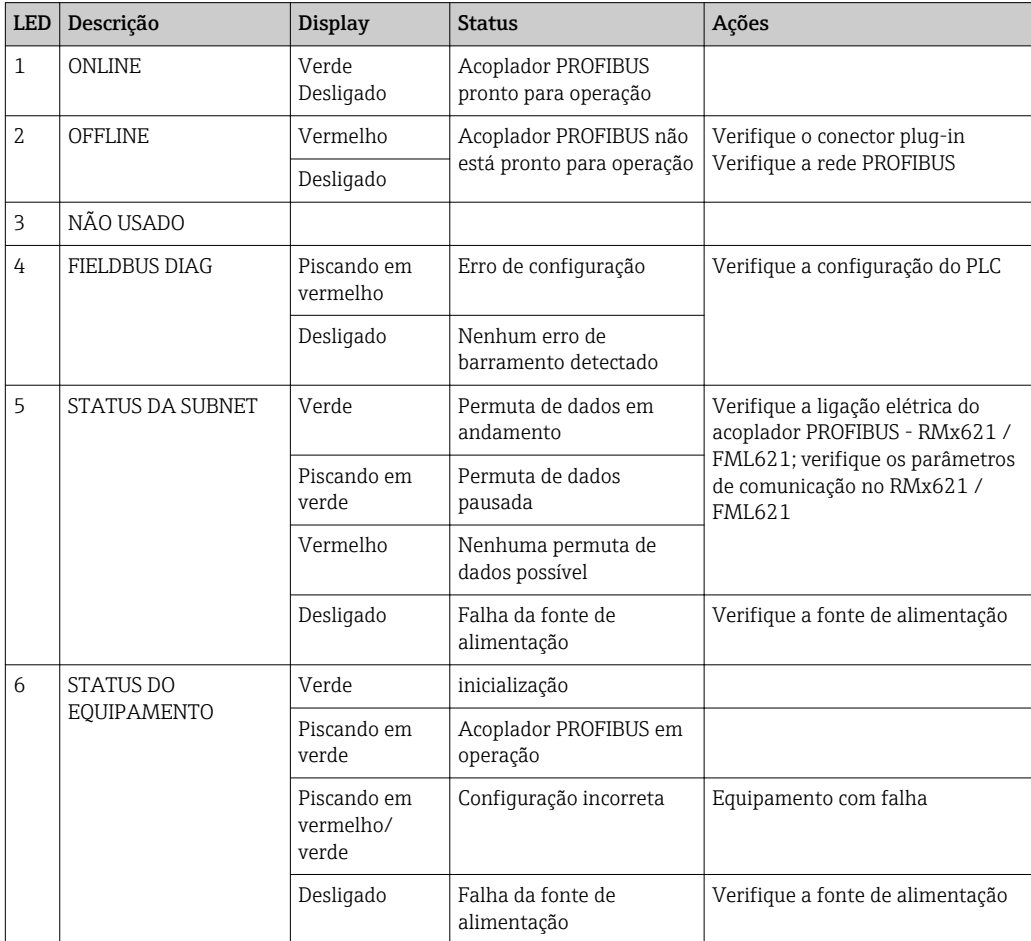

# <span id="page-12-0"></span>4 Dados do processo

#### 4.1 Informações gerais

Dependendo das aplicações configuradas, uma ampla variedade de variáveis de processo é computada no RMx621 / FML621 e está disponível para leitura.

Além dos valores calculados, as variáveis de entrada também podem ser lidas no RMx621 / FML621.

### 4.2 Estrutura de payload

Cada valor do processo ocupa 5 bytes na representação do processo.

Os primeiros 4 bytes correspondem a um número de ponto flutuante de 32 bits conforme o IEEE-754 (primeiro MSB).

| Octeto         | 8                      | 7                  | 6                  | 5 | 4 | 3 | $\overline{2}$ | 1                      |
|----------------|------------------------|--------------------|--------------------|---|---|---|----------------|------------------------|
|                | Sinal                  | (E) 2 <sup>7</sup> | (E) 2 <sup>6</sup> |   |   |   |                | $(E)$ 2 <sup>1</sup>   |
| $\overline{2}$ | $(E)$ 2 <sup>0</sup>   | $(M) 2^{-1}$       | $(M) 2^{-2}$       |   |   |   |                | $(M)$ 2 <sup>-7</sup>  |
| 3              | $(M) 2^{-8}$           |                    |                    |   |   |   |                | $(M)$ 2 <sup>-15</sup> |
| 4              | $(M)$ 2 <sup>-16</sup> |                    |                    |   |   |   |                | $(M)$ 2 <sup>-23</sup> |

Número de ponto flutuante de 32-bit (IEEE-754)

Sinal = 0: número positivo

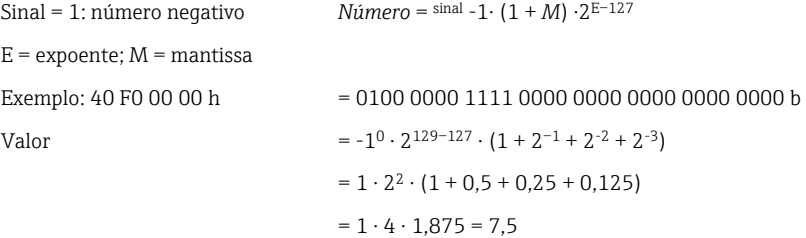

#### O último byte indica o status:

80h = valor válido

81h = valor válido com violação do valor limite (vinculado à saída do relé)

10h = valor inválido (por ex., circuito do cabo aberto)

00h = nenhum valor disponível (por ex., erro de comunicação na sub-rede)

No caso de valores calculados (por ex., vazão mássica), a condição de alarme de todas as entradas usadas e da aplicação é verificada. Se um "erro" for indicado em uma dessas variáveis, o valor calculado recebe o status "10h", isto é, valor inválido.

Exemplo:

Temp1 circuito do cabo aberto; tipo de alarme: erro => vazão mássica calculada (10h) Temp1 circuito do cabo aberto; tipo de alarme: notificação => vazão mássica calculada (80h)

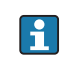

O número de valores de processo transmitidos é definido na configuração do gerenciador de energia,  $\rightarrow \blacksquare$  11. O número mínimo é 1 valor do processo (5 bytes), o máximo é 48 valores do processo (240 bytes).

#### <span id="page-13-0"></span>4.3 Unidades para transmissão dos valores de processo

As unidades para a transmissão dos valores de processo são configuradas no menu Configuração do RMx621 / FML621.

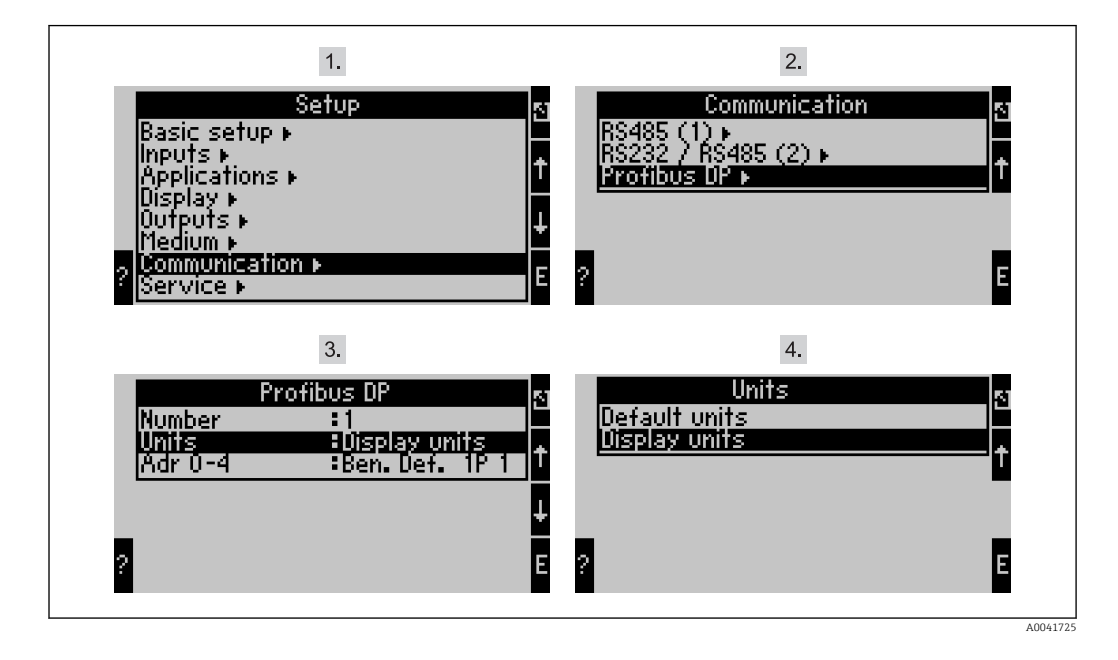

O item de menu "PROFIBUS" foi alterado para "Anybus Gateway" nas versões de  $| \cdot |$ software do equipamento V3.09.00 e superiores para o RMx621, e versões V1.03.00 e superiores para o FML621.

Define as Unidades de exibição para usar as unidades que são configuradas para o display para transmissão via PROFIBUS DP.

Define as Unidades de exibição para usar as seguintes unidades padrão para transmissão de dados:

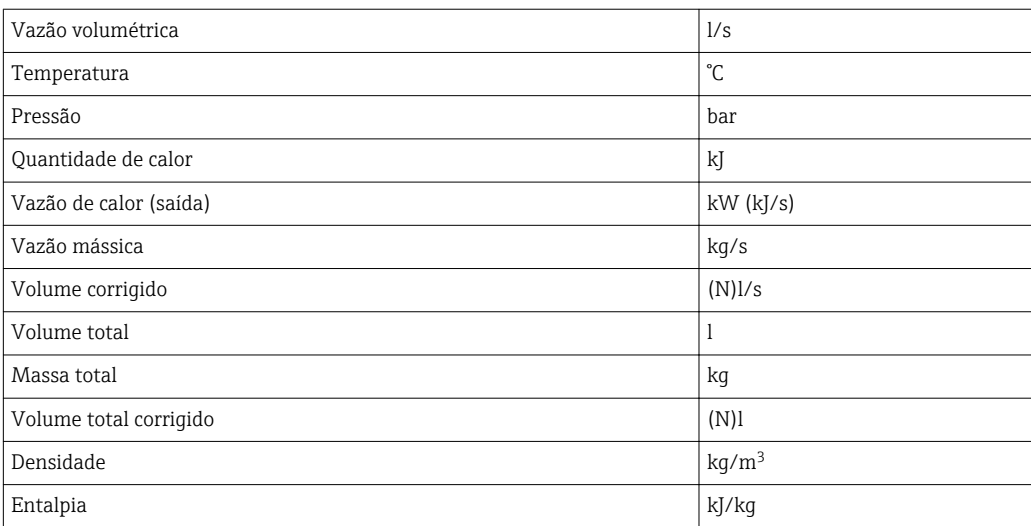

# <span id="page-14-0"></span>5 Integração no Simatic S7

#### 5.1 Visão geral da rede

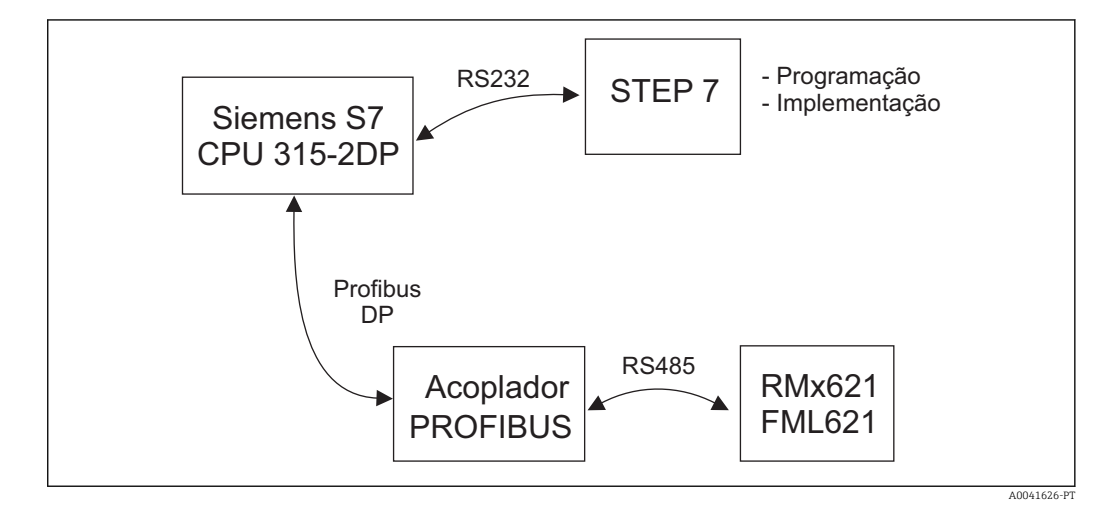

#### 5.2 Arquivo GSD EH\_x153F.gsd

- Instalação ou através de Opções/ Instalação de novo GSD
- Ou copie os arquivos GSD e BMP no diretório STEP 7 do software fornecido. por ex.: c:\...\Siemens\Step7\S7data\GSD c:\...\ Siemens\Step7\S7data\NSBMP

O arquivo GSD no CD-ROM do Readwin® 2000 CD-ROM fornecido no diretório \GSD \RMS621 RMC621 RMM621\DP

Exemplo para o gerenciador de energia:

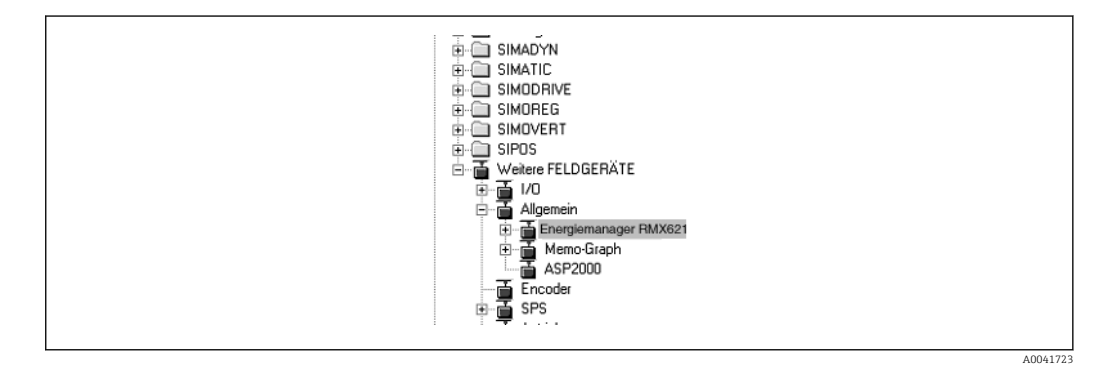

#### 5.3 Configuração do RMx621 / FML621 como um escravo

Configuração de hardware (tomando como exemplo o gerenciador de energia RMS/ RMC621):

- Arraste o equipamento RMx621 do gerenciador de energia, do catálogo de Hardware -> PROFIBUS DP -> Equipamentos de campo adicionais -> Geral para a rede PROFIBUS DP
- Configure o endereço de usuário

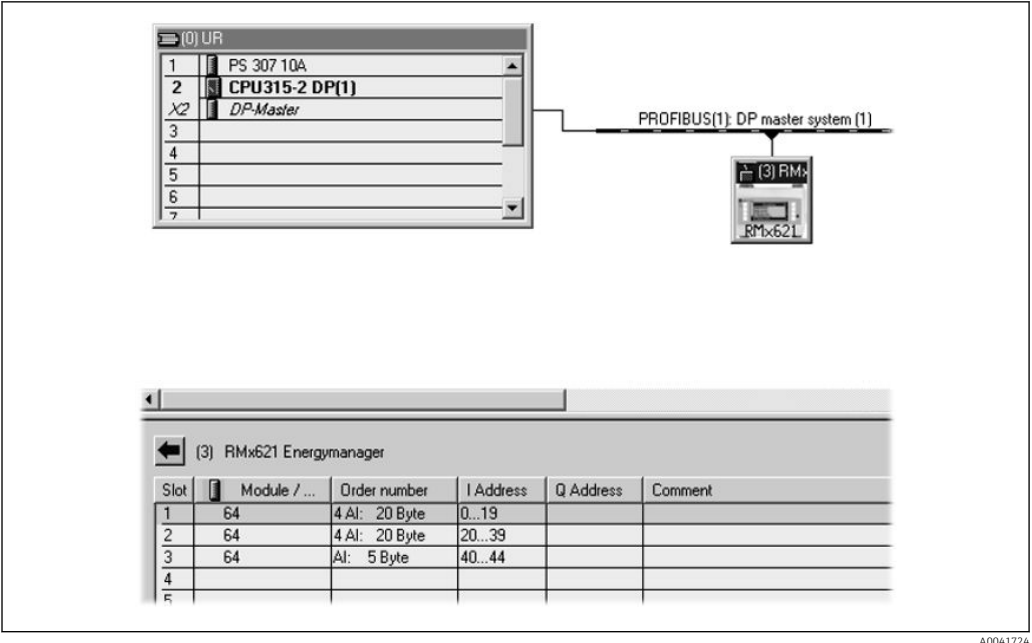

Dois módulos são definidos no arquivo GSD:

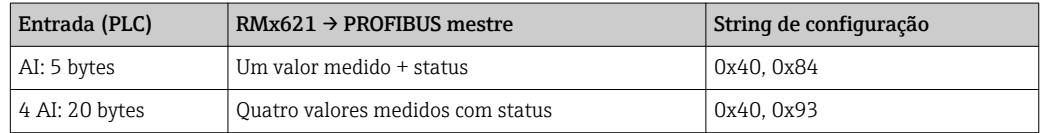

Atribua quantos módulos aos slots individuais forem necessários para que o número de valores do processo corresponda ao número configurado no gerenciador de energia. Um máximo de 12 módulos pode ser usado aqui. O módulo "4 AI: 20 bytes" pode ser usado em vez de quatro módulos individuais "AI: 5 bytes".

O endereço configurado do equipamento deve corresponder ao endereço de hardware que está configurado atualmente. A faixa de endereços dos valores de processo deve ser contínua sem interrupção.

# <span id="page-16-0"></span>6 Dados técnicos

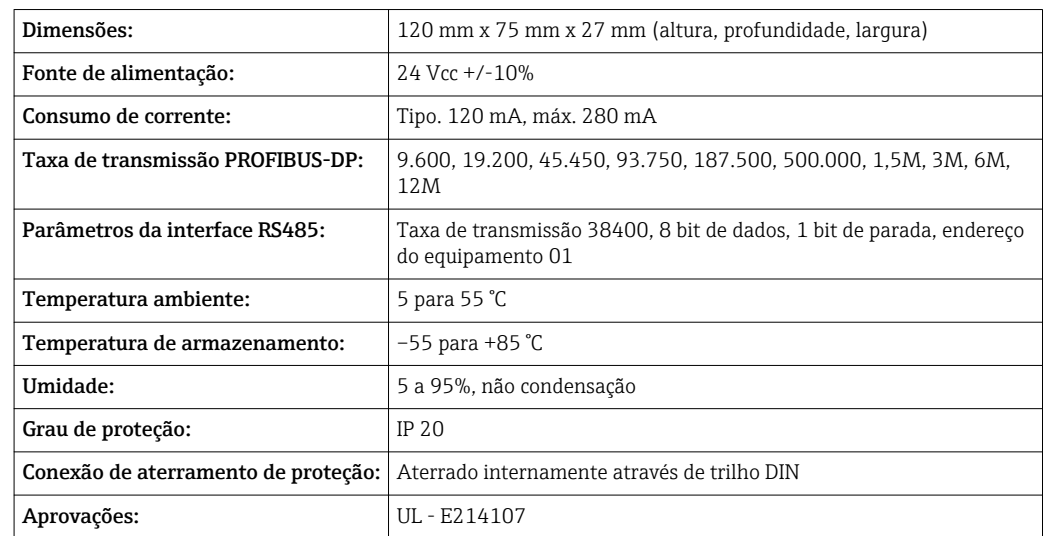

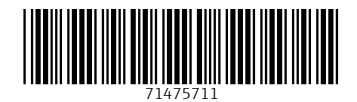

www.addresses.endress.com

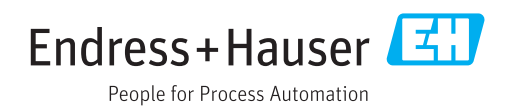